# **Abc Session Viewer**

This document introduces Abc Session Viewer, a music application that runs on iPad and Android devices. This document applies to Android app version 1.31 and iPad app version 1.1.

Abc Session Viewer will download the ABC edition of Paul Hardy's Session Tunebook and display the score of each tune in the book. The Android app will also play the tunes.

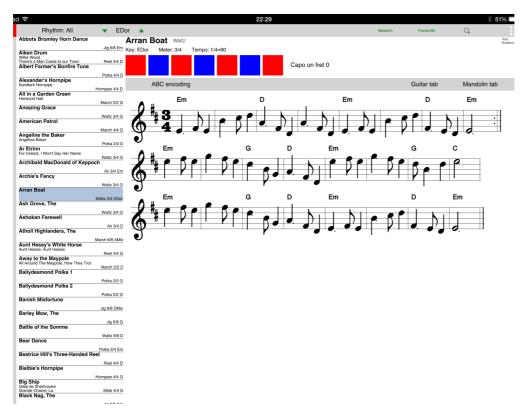

A list of tunes in the book is displayed on the left. Selecting a tune will display the tune's score.

Abc Session Viewer will display the score as:

- · Staff view
- Guitar tab (with or without timing marks)
- Mandolin tab (with or without timing marks)

A tab view can be displayed either with or without the staff view.

Chords in the tune are also displayed.

The original ABC encoding text can also be displayed.

The chords and tab views are capo sensitive. Clicking on a capo position changes the chord names and the tabbing, if a tab view is being displayed.

The tune can also be transposed up and down in semitone increments.

Tunes can be temporarily merged so that more than one score can be simultaneously displayed.

#### **Displaying the staff view**

When you select your first tune from the tune list after first starting the app, the staff view, together with any chords, will be displayed. After that, the app will remember you selections and restore them when the app is next opened.

If you then touch **guitar tab** or **mandolin tab** the staff view will continue to be displayed and the tab view will be displayed beneath it. The words **staff view** will then appear in red text in the score action bar. Touching this word will make the staff view disappear and the word colour will change to black. Touching **staff view** again will make the staff view reappear.

# **Displaying the Guitar Tab**

Touch **guitar tab** in the score action bar to display the guitar tab. The guitar tab will be shown and **+ timing marks** will appear to the right of **guitar tab**. Touch **+ timing marks** to display timing marks beneath the guitar tab. Touching **staff view** will hide or show the staff. Touching **mandolin tab** will hide the guitar tab and show the mandolin tab.

# **Displaying the Mandolin Tab**

Touch **mandolin tab** in the score action bar to display the mandolin tab. The mandolin tab will be shown and **+ timing marks** will appear to the right of **mandolin tab**. Touch **+ timing marks** to display timing marks beneath the mandolin tab. Touching **staff view** will hide or show the staff. Touching **guitar tab** will hide the mandolin tab and show the guitar tab.

# **Displaying the ABC Encoding Text**

Touch **ABC encoding** in the score action bar to display the ABC encoding text. The notes and chords have been constructed from this text. Touch **ABC encoding** again to hide the ABC encoding text.

# Swiping to the Previous or Next Tune

Swiping the score view to the left or right selects the next or previous tune in the tune list.

The list wraps around and so swiping the first tune to the right selects the last tune and swiping the last tune to the left selects the first tune.

# **Changing the Capo Position**

Touch one of the red or blue squares to set a capo position. The square that you touch will go green and the selected capo position will be displayed to the right of the squares. The chord letters will be changed to reflect the capo position. If either the guitar or mandolin tab is showing, then the fingering will be changed to reflect the capo position.

Touch the green square to clear the capo position or select a different red or blue square to select a different capo position.

If you select a different tune, the capo position is automatically cleared.

#### **Merging Tunes**

Tunes can be temporarily merged so that they are displayed in the same score.

Select the tune from the tune list that you want to be at the top of the score. Scroll to the tune that you want to be second in the score and long press on it in the tune list. The two tunes will be merged into one and the title of the second tune will be faintly displayed at the points at which the second tune starts.

Additional tunes can be merged to the end of these two tunes by further long presses on the tune list.

The merging is done by concatenating the ABC encoding text of the second tune to the end of that of the first tune and so on. Only the first tune is changed - if you select the second tune, you will see only the second tune, if you re-select the first tune you will see the merged tunes again.

If you long press on the first tune, the tunes will be de-merged and just the first tune will be displayed.

If you close the app, the merging is lost.

# **Transposing the Key**

You can change the key of the tune by pressing the up and down arrows in the top action bar. The key is changed by one semi-tone at a time.

The new key is displayed between the up and down arrows. The original key continues to be displayed beneath the title of the tune.

Transposing the key adjusts both the notes and the chords for the whole tune.

The key remains changed until you either change it back using the arrow keys or close the app.

#### **Changing the Tunes Shown in the Tune List**

By default, all tunes from the book are listed in the tune list - **Rhythms: All** is displayed in the top action bar. If you touch **Rhythms: All**, a list of rhythms slides out from the left of the screen. Selecting a rhythm from this list closes the list and the tune list will display only the tunes having that rhythm. The text in the top action bar changes to reflect the selected rhythm. To close the rhythm list without selecting anything, touch the item in the top action bar again.

You can create custom tune lists using the **Session** and **Favourite** items in the top action bar. When either of these is touched, the tune currently being displayed will be added to a session or a favourite list of tunes. **Group: Session** or **Group: Favourite** will be added to the end of the rhythm list. You can select these either of these to display your session or favourite tunes.

To remove a tune from a session or favourites list, select the tune and touch **Session** or **Favourite** again.

# Searching for a Tune

Touch the magnifying glass on the right of the top action bar to display the search field. As you enter text into this field, the tune list will change showing only the tunes that contain search text in either the title or a subtitle. The search is case insensitive.

The new tune list will remain until you cancel the search using the X symbol displayed at the right of the search field or clear the search field manually.

# **Hiding the Tune List**

Touch the grey column on the left to hide the tune list. The text in the grey column changes from **Hide Tunes** to **Show Tunes**. Touch the grey column again to show the tune list.

# **Enlarging the Tune List**

Drag the tune list to the right and release to enlarge it. The spacing increases and the text enlarges making it easier to read and select tunes on small devices. Drag the tune list to the left and release to make the tune list smaller. (It will not go smaller than it's original size.)

# **Playing Tunes (Android only)**

To play a tune touch the green square containing the word **Play**. The square changes to red and the word changes to **Stop**. The tune will play until it reaches the end or until **Stop** is touched.

The melody will be played using a synthesised accordion and the chords will be played using a synthesised nylon acoustic guitar.

The instruments used to play the melody and chords can be changed by touching the **Melody**: and **Chord**: items in the top action bar. Touching either of these brings up a list of available instruments (including **None** to enable the chords or melody to be silenced.) Select a different instrument from the list to change instruments. A new selection can be made while the tune is playing.

Note that due to a limitation of the Android synthesiser, the **Accordion is silent for notes below middle C.** So select a different melody instrument for tunes with notes below middle C (or transpose the tune).

By default, the tune is played at the tempo specified in the tune book. However a different tempo can be selected from the list that is displayed when the **tempo** item is touched in the top action bar.

If the key is transposed, it will be played in the new key. Do not change the key while the tune is playing.

By default, the tune will be played once and then stop. However, via the 3-dot menu at the top right the tune can be set to play two or three times before it stops. Also, via the same menu, a setting can be changed to enable all of the tunes in the tune list to be played.